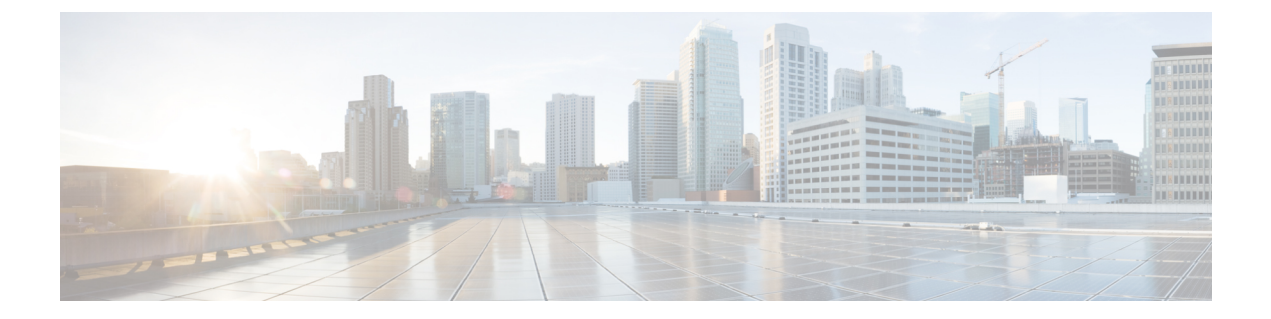

# **Top-N** レポート

- Top-N [レポートに関する情報](#page-0-0) (1 ページ)
- Top-N [レポートの使用方法](#page-1-0) (2 ページ)
- 例: Top-N [レポート](#page-3-0) (4 ページ)
- Top-N [レポートの機能履歴](#page-5-0) (6 ページ)

# <span id="page-0-0"></span>**Top-N** レポートに関する情報

#### **Top-N** レポートの概要

Top-Nレポートを使用すると、スイッチ上の各物理ポートのデータを収集して分析できます。 起動後、Top-N レポートは適切なハードウェア カウンタから統計情報を取得してから、ユー ザーが指定したインターバルの間、スリープモードに入ります。インターバルが経過すると、 レポートは同じハードウェアカウンタから現在の統計情報を取得して、前回収集した統計情報 と比較し、その差分を保存します。Top-N レポート機能は、Cisco Catalyst 9500 ハイ パフォー マンス シリーズ スイッチでのみポートされます。各ポートの統計情報は、次に示すいずれか の統計タイプによってソートされます。

- ブロードキャスト:入力および出力ブロードキャストパケット数
- バイト:入力および出力バイト数
- エラー:入力エラー数
- マルチキャスト:入力および出力マルチキャストパケット数
- オーバーフロー:バッファオーバーフロー数
- パケット:入力および出力パケット数
- 使用率:使用率

Top-N レポートはポート利用率を計算する際、Tx および Rx 回線を同一カウンタにまとめま す。また、利用率の割合(%)の計算では、全二重帯域幅が対象となります。たとえば、ギガ ビット イーサネット ポートの場合は 2000 Mbps 全二重となります。 (注)

#### **Top-N** レポートの操作

collect top コマンドを入力すると、処理が開始され、システム プロンプトがただちに再び表示 されます。処理が完了すると、レポートはその場で画面上に表示されるのではなく、あとで参 照できるように保存されます。Top-N レポートはレポートの生成が完了すると、画面に Syslog メッセージを送信して通知します。

## <span id="page-1-0"></span>**Top-N** レポートの使用方法

ここでは、Top-N レポートの使用方法について説明します。

### **Top-N** レポートの有効化

Top-N レポート作成をイネーブルにするには、次の作業を行います。

#### 手順

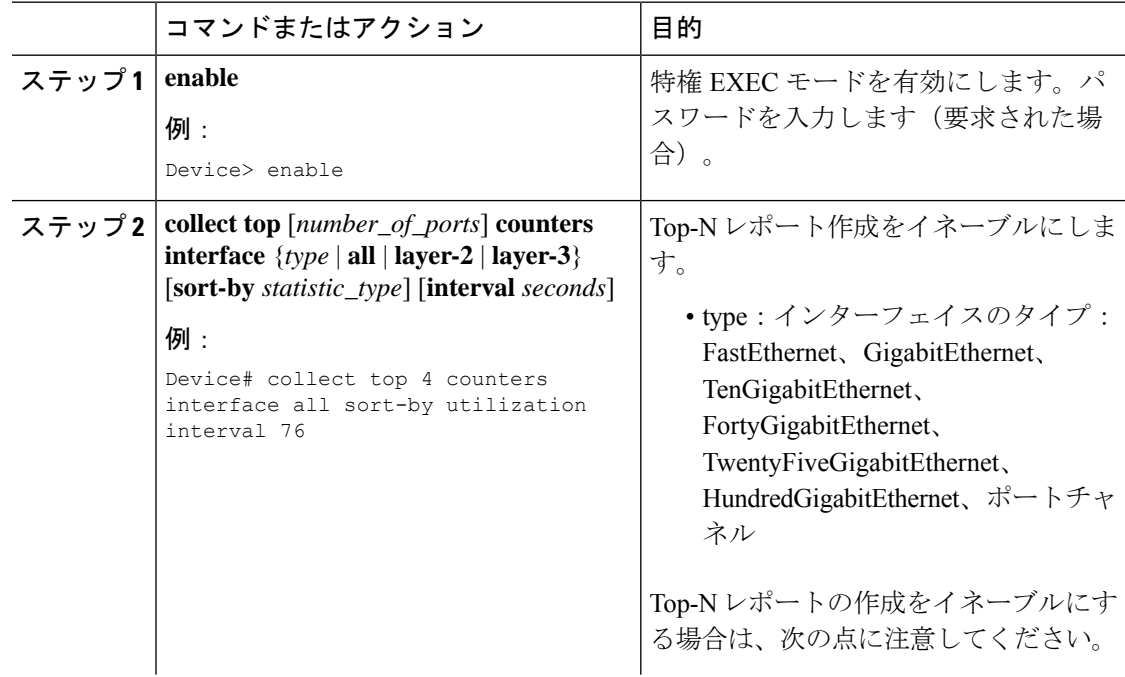

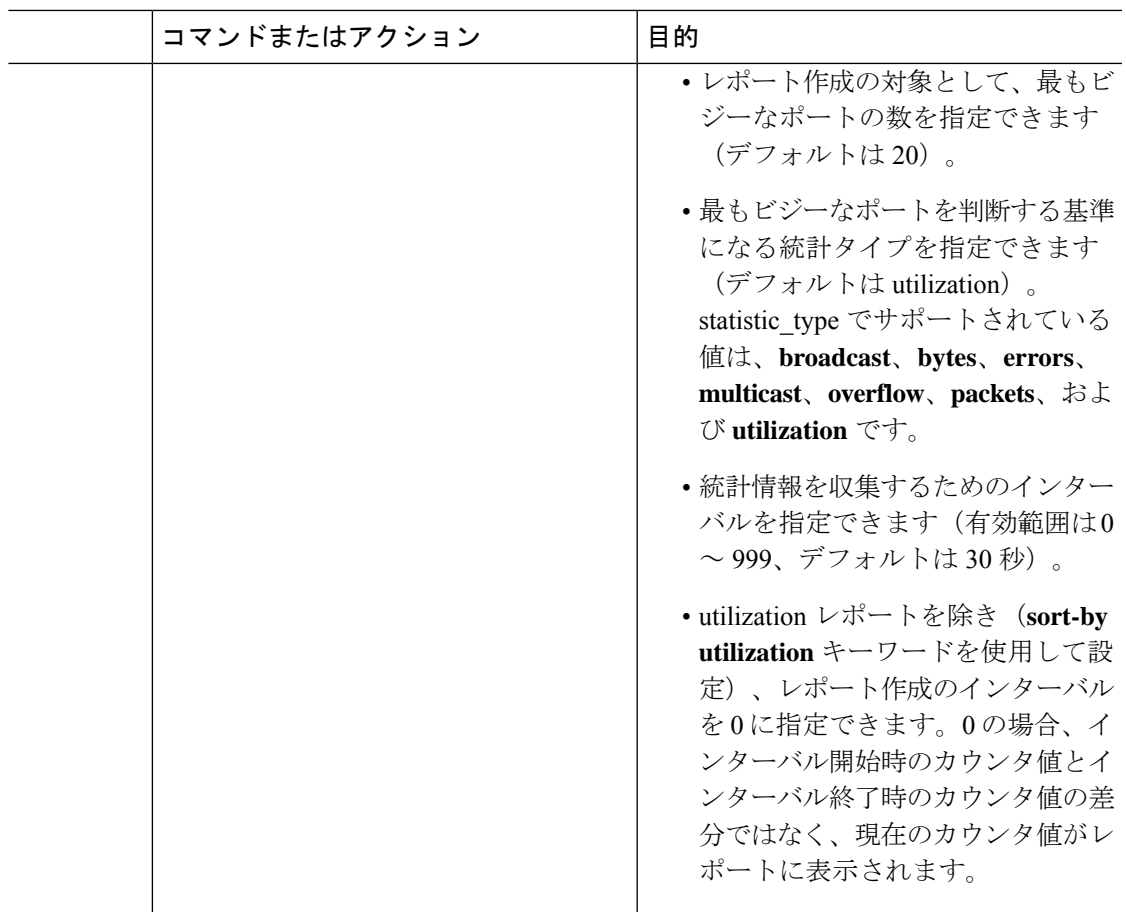

# **Top-N** レポートの表示

Ι

Top-N レポートを表示する手順は、次のとおりです。

#### 手順

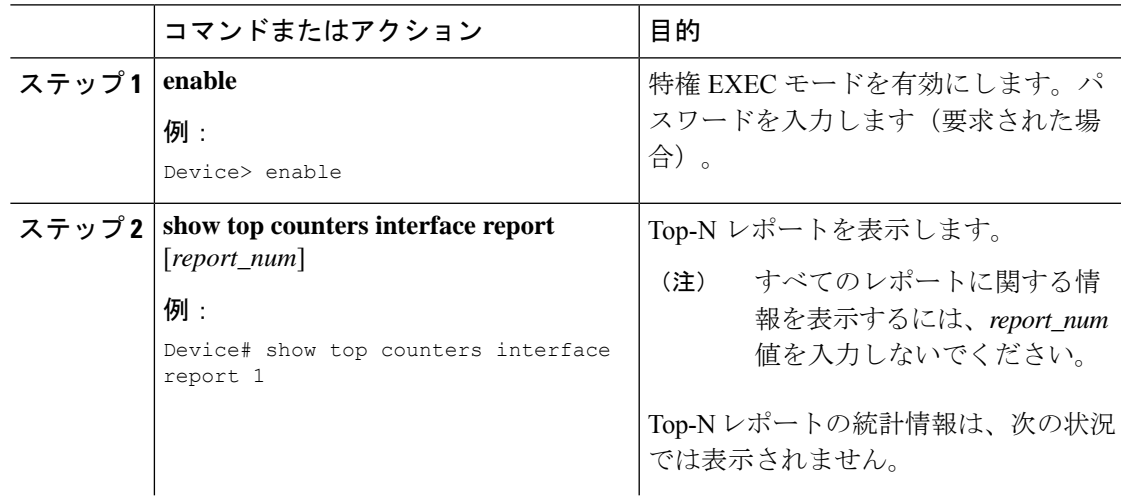

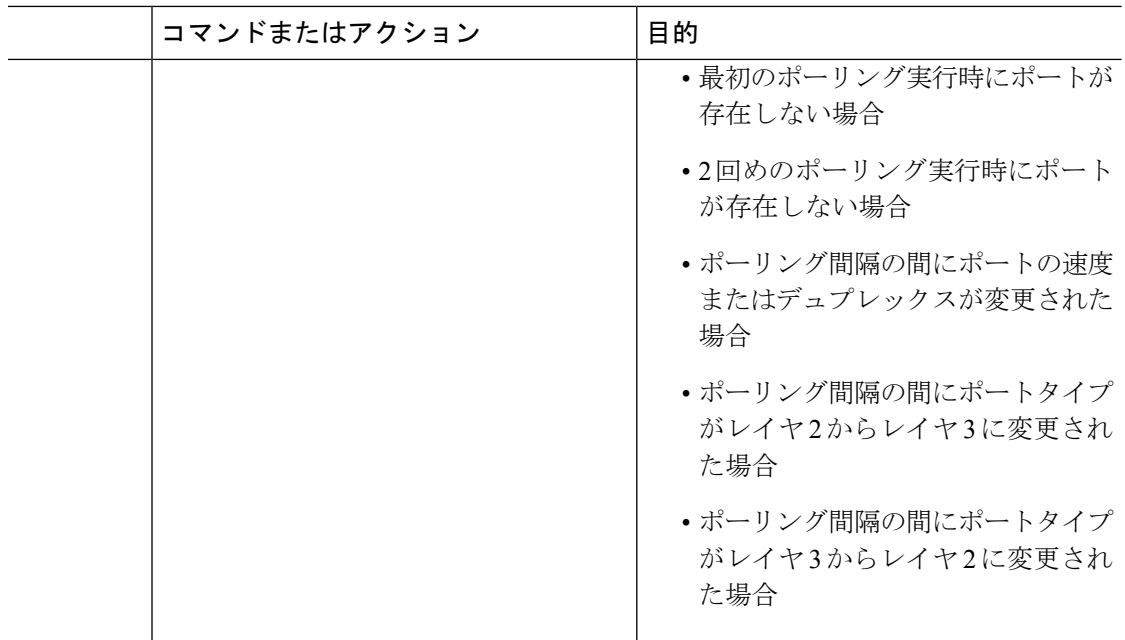

### **Top-N** レポートの消去

Top-N レポートを消去するには、次のいずれかの作業を行います。

#### 手順

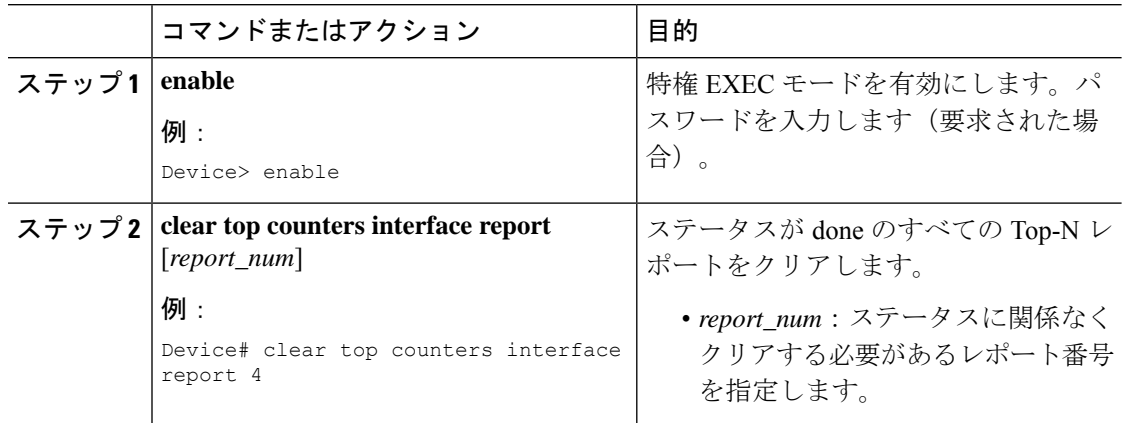

# <span id="page-3-0"></span>例:**Top-N** レポート

#### **Top-N** レポートの有効化

次の例は、利用率が最も高い 4 つのポートに対し、Top-N レポートの作成をイネーブルにしま す。インターバルは 76 秒に設定します。

Device# **collect top 4 counters interface all sort-by utilization interval 76** TopN collection started.

#### **Top-N** レポートの表示

次に、すべての Top-N レポート情報を表示する例を示します。

$$
\underline{\mathscr{P}}
$$

(注)

統計情報の収集が完了していないレポートの場合は、ステータスが pending として表示されま す。

```
# show top counters interface report
```
Id Start Time Int N Sort-By Status Owner -- ---------------------------- --- --- --------- ------- ---------------------- 1 08:18:25 UTC Tue Nov 23 2004 76 20 util done console 2 08:19:54 UTC Tue Nov 23 2004 76 20 util done console 3 08:21:34 UTC Tue Nov 23 2004 76 20 util done console 4 08:26:50 UTC Tue Nov 23 2004 90 20 util done console

次に、特定の Top-N レポートを表示する例を示します。

```
# show top counters interface report 1
```

```
Started By : console
Start Time : 08:18:25 UTC Tue Nov 23 2004
End Time : 08:19:42 UTC Tue Nov 23 2004
Port Type : All
Sort By : util
Interval : 76 seconds
Port Band Util Bytes Packets Broadcast Multicast In- Buf-
width (Tx + Rx) (Tx + Rx) (Tx + Rx) (Tx + Rx) err ovflw
------- ----- ---- ----------- ----------- ---------- ---------- ----
```
-----

Gi2/5 100 50 726047564 11344488 11344487 1 0 0 Gi2/48 100 35 508018905 7937789 0 43 0 0 Gi2/46 100 25 362860697 5669693 0 43 0 0 Gi2/47 100 22 323852889 4762539 4762495 43 0 0

#### **Top-N** レポートの消去

次に、ステータスが done のすべてのレポートを消去する例を示します。

# **clear top counters interface report**

04:00:06: %TOPN COUNTERS-5-DELETED: TopN report 1 deleted by the console 04:00:06: %TOPN COUNTERS-5-DELETED: TopN report 2 deleted by the console 04:00:06: %TOPN COUNTERS-5-DELETED: TopN report 3 deleted by the console 04:00:06: %TOPN COUNTERS-5-DELETED: TopN report 4 deleted by the console

次に、番号 4 のレポートを消去する例を示します。

# **clear top counters interface report 4**

```
04:52:12: %TOPN_COUNTERS-5-KILLED: TopN report 4 killed by the console
```
# <span id="page-5-0"></span>**Top-N** レポートの機能履歴

次の表に、このモジュールで説明する機能のリリースおよび関連情報を示します。

これらの機能は、特に明記されていない限り、導入されたリリース以降のすべてのリリースで 使用できます。

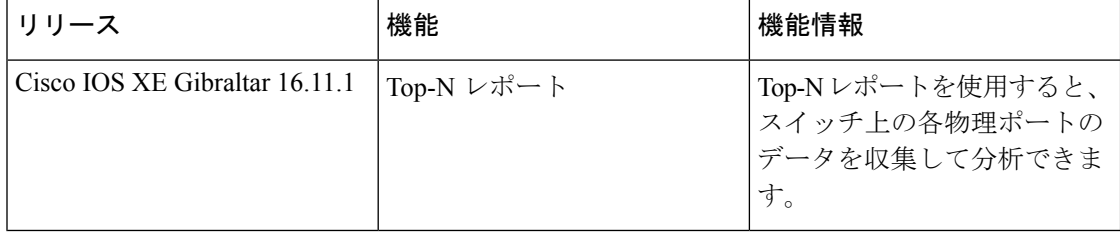

CiscoFeature Navigatorを使用すると、プラットフォームおよびソフトウェアイメージのサポー ト情報を検索できます。Cisco Feature Navigator にアクセスするには、<https://cfnng.cisco.com/> に 進みます。